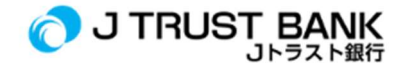

## GUIDE FOR USING J TRUST BANK'S LATEST ELECTRONIC BANKING SERVICES

## For Company/Corporate Customers

- 1. Make sure you have received an email from J Trust Bank containing a PDF User ID and Password (Input password : last 6 digits of registered mobile number)
- 2. Click https://www.jtrustbank.co.id/id/e-banking
- 3. Select E-Banking Business
- 4. If you are a transactional user (maker / approver) select J Net Business
- 5. If you are the sysadmin user, select J Net Business Sysadmin
- 6. Log in using the User ID and Password that has been sent to your email address
- 7. If you are a Soft Token user, enter the activation code that sent via your email
- 8. If you are a Hard Token user, apply '1' to the hard token, and enter the code on the J Net Business activation page
- 9. Change the password
- 10. Re-login with your new password
- 11. You can enjoy a variety of J Net Business services